## **Excel #7: Creating Scenarios**

Scenarios represent different data versions of a spreadsheet. They are useful when you are not sure what values to enter for several data items. Each scenario represents one set of data, and users can choose a scenario to see what the outcome might be.

Enter current sales data for the sample store.

Note, you can double-click the dividing line between A and B in the worksheet header to automatically resize column A.

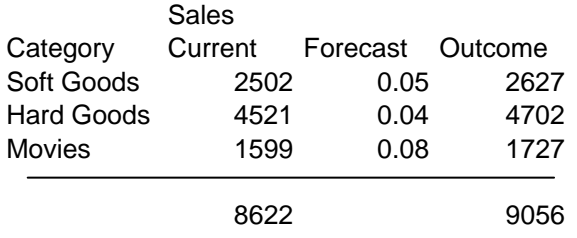

Use a formula to compute the outcome:  $=ROUND(B7*(1+C7),0)$ 

The problem is that several people have different opinions on the forecasts. You have collected them into three groups (scenarios).

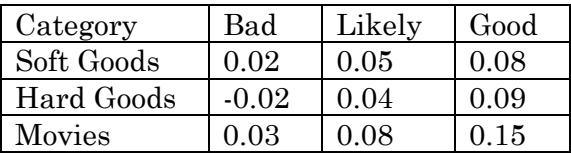

So users remember which scenario they are looking at, in a cell above the table, enter the label: Scenario.

Select Tools/Scenarios from the main menu.

Click the Add button to create a new scenario.

Enter Likely as the name.

Click the selection box for the "Changing cells" box.

Holding the Ctrl key down, click the box next to the Scenario label, then click the three Forecast percentages.

Uncheck the Prevent changes box, and click the OK button.

Enter the values for the cells: Likely, 0.05, 0.04, 0.08

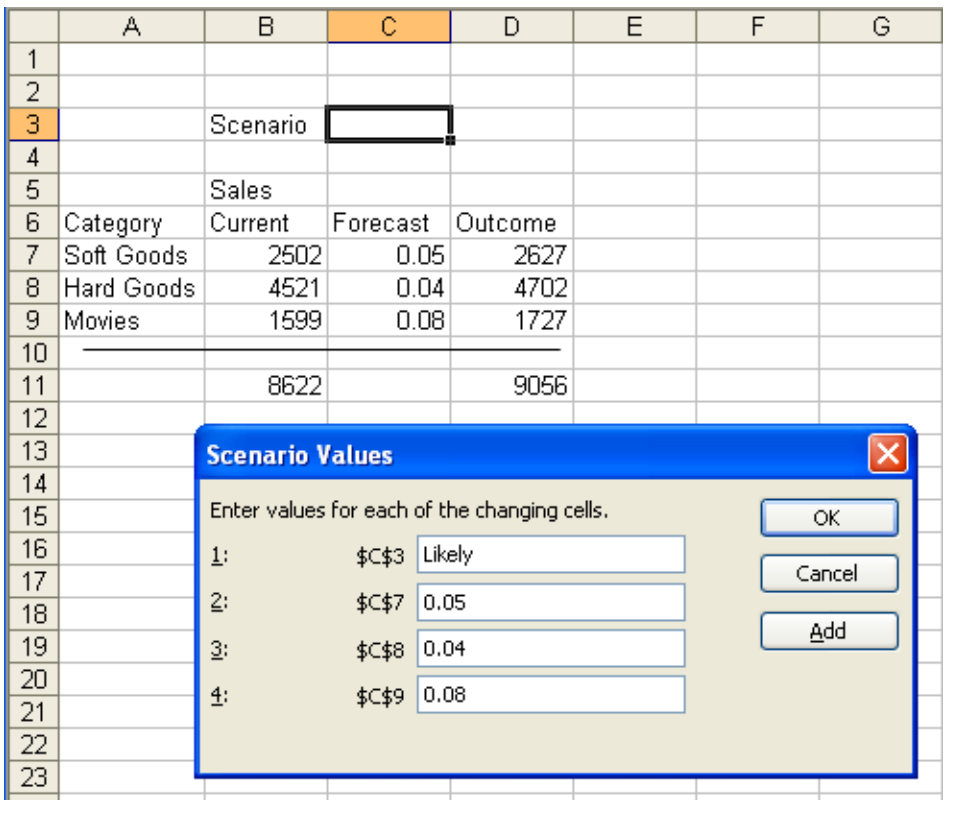

Click the OK button.

Repeat the process for the other two scenarios (Add, name, enter values). Click the Close button.

You can now give the spreadsheet to managers or colleagues.

Choose Tools/Scenarios from the main menu. Select a scenario and click the Show button.

![](_page_2_Picture_28.jpeg)

You, or your manager, can also create a quick report that summarizes the overall result for each of the scenarios.

Click the Summary button. Click the selection box for the "Result cells" entry. Select the overall total for the Outcome column. Click the OK button.

![](_page_2_Picture_29.jpeg)